#### МІНІСТЕРСТВО ОСВІТИ І НАУКИ УКРАЇНИ

#### ХАРКІВСЬКИЙ НАЦІОНАЛЬНИЙ ЕКОНОМІЧНИЙ УНІВЕРСИТЕТ ІМЕНІ СЕМЕНА КУЗНЕЦЯ

# МЕТОДИЧНІ РЕКОМЕНДАЦІЇ ДО ТРЕНІНГ-КУРСУ "КОМП'ЮТЕРНІ ОБЛІКОВІ СИСТЕМИ В УПРАВЛІННІ ПІДПРИЄМСТВОМ"

для здобувачів вищої освіти спеціальності 073 "Менеджмент" освітньої програми "Логістика" першого (бакалаврського) рівня

Укладачі: Безкоровайна Л. В.

Курган Н. В.

Фартушняк О. В.

Відповідальний за видання Пилипенко А. А.

Харків ХНЕУ ім. С. Кузнеця 2024

#### MINISTRY OF EDUCATION AND SCIENCE OF UKRAINE

### SIMON KUZNETS KHARKIV NATIONAL UNIVERSITY OF ECONOMICS

## TRAINING COURSE «COMPUTER ACCOUNTING SYSTEMS IN ENTERPRISE MANAGEMENT»

Guidelines for bachelor's (first) degree students of specialty 071 "Management" of the educational program "Logistics"

> Kharkiv S. Kuznets KhNUE 2024

UDC 657.1.011.56(072.034) M54

Compiled by: L. Beskorovayna

N. Kurgan

O. Fartushnyak

Затверджено на засіданні кафедри обліку і бізнес-консалтингу. Протокол № 8 від 08.01.2024 р.

Самостійне електронне текстове мережеве видання

Training course «Computer accounting systems in enterprise M-54 management» [Electronic resource]: guidelines to Bachelor's (first) degree students of specialty 073 "Management" of the educational program "Logistics" / compiled by L. Beskorovayna, N. Kurgan, and O. Fartushnyak. – Kharkiv: S. Kuznets KhNUE, 2024. – 116 p. (English)

The guidelines present the theoretical background necessary for completing laboratory assignments, including the methodology for conducting laboratory tasks and the criteria for preparing laboratory reports.

For Bachelor's (first) degree students of specialty 073 "Management" of the educational program "Logistics".

UDC 657.1.011.56(072.034)

© Simon Kuznets Kharkiv National University of Economics, 2024

#### Introduction

Enterprise management is inherently linked to information processes. Information is crucial for effectively conducting analyses, planning, controlling, making decisions, and organizing the implementation of managerial directives. It serves as the cornerstone of the management process, comprising the data essential for evaluating situations and making informed managerial decisions. A significant portion of the information necessary for decision-making in management is compiled within the accounting system. Computerized accounting systems are instrumental in providing enterprise management with essential information.

The study of the academic discipline "Digital accounting tools for enterprise management" is necessitated by the need to equip future professionals with an understanding of the operational capabilities of computerized accounting systems and digital accounting tools. Such an understanding requires skills to form and utilize accounting information bases for managerial decisions.

The purpose of conducting laboratory assignments within this academic discipline is to enable higher education students to acquire knowledge, skills, and competencies related to maintaining accounting records using computer systems and preparing accounting information for making well-founded managerial decisions.

The tasks associated with these laboratory assignments aim to cultivate a holistic understanding among higher education students regarding enterprise management's information-analytical support system, the nuances of organizing the accounting process and executing accounting procedures within an enterprise. Table 1 delineates the competencies and learning outcomes this academic discipline fosters.

Table 1
Learning outcomes and competencies formed by the discipline

| Competencies                           | Learning outcomes                                 |
|----------------------------------------|---------------------------------------------------|
| •                                      | LO12. Assess the legal, social and economic       |
| ethical considerations (motives)       | impact of the organization                        |
| SC9. Ability to work in a team and     | LO17. Perform research individually and/or in a   |
| establish interpersonal interaction in | group under the guidance of a leader              |
| solving professional problems          |                                                   |
|                                        | LO15. Demonstrate the ability to act socially     |
| psychology and use them in             | responsibly and socially consciously on the basis |
| professional activities                | of ethical considerations (motives), respect for  |
|                                        | diversity and interculturality                    |

### Content module 1 Information and management of information flows

### Topic 1: The essence of the enterprise's accounting. Categorical apparatus

#### Task 1.1. Getting started with the "Accounting SaaS" program

To initiate the "Accounting SaaS" application, one must register and acquire the role of Company Billing Administrator. This role authorizes the student to establish companies and oversee the services offered by the "Accounting SaaS" cloud service. One should navigate to the website's homepage https://oblik.ua/en and select the "Start work" option. A registration form will be displayed, which needs to be completed as illustrated in Figure 1.1, followed by choosing the "Save" option.

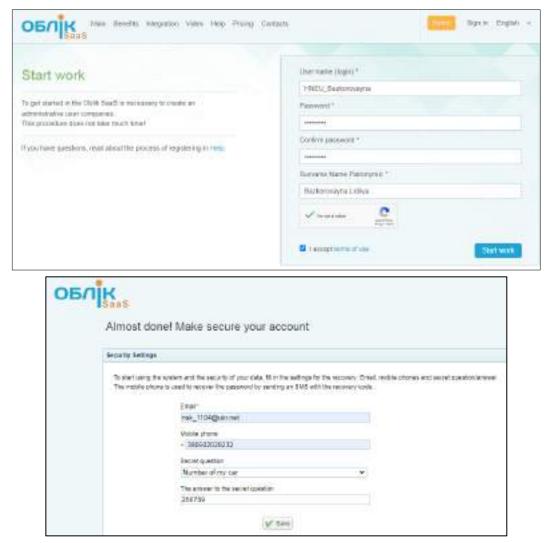

Fig. 1.1. User Registration in the "Accounting SaaS" Cloud Service

Upon providing your email address, you will receive a confirmation email. It is imperative to verify this email address to facilitate access recovery should you forget your login or password.

After registration, it is requisite to establish a company profile that the student will be accounting for. The company creation form and configuration selection will be accessible to the Administrator after registration is finalized.

The form mandates the entry of the company's name and the selection of a configuration. The abbreviated name of the company should follow the format "Company\_StudentSurname". The "Standard (Ukraine)" configuration should be chosen (illustrated in Fig. 1.2).

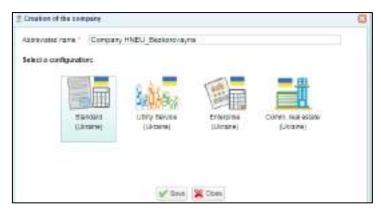

Fig. 1.2. Creating a Company in the SaaS-program

After entering the data, click the "Save" button. The system will then create a record for the company with the specified name and configuration. This action is followed by an automatic redirection to the interface of the Chief Accountant's workspace (illustrated in Fig. 1.3).

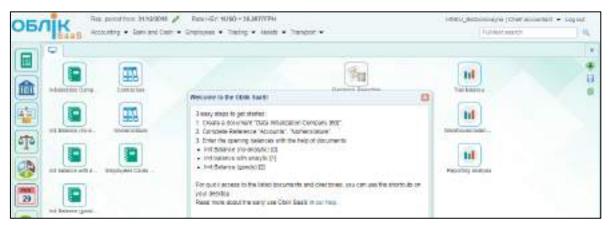

Fig. 1.3. The Chief Accountant's Workspace

It is required to adjust the start date of the reporting period to the 1st of

January of the current year at the screen's upper section (change to 01.01.202X).

#### Task 1.2. Entering the preliminary enterprise data

The initial step in the SaaS-program involves completing the "Initialization Company Data" document. This is achieved by locating and double-clicking the appropriately named icon on the workspace screen, which will open the window shown in Fig. 1.4.

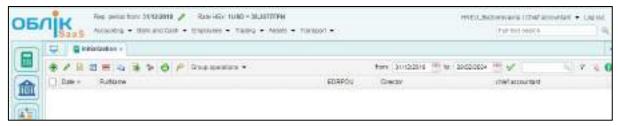

Fig. 1.4. Data initialization information entry window

To input the enterprise's data, one should press the "Create" button (identified by a "green plus" icon) located at the upper left corner of the screen. The specific data required for this document are detailed in Table A1, Appendix A. **Selecting the option "Use a prepaid accounts!" is mandatory.** A sample of the filled-out document form is provided in Fig. 1.5.

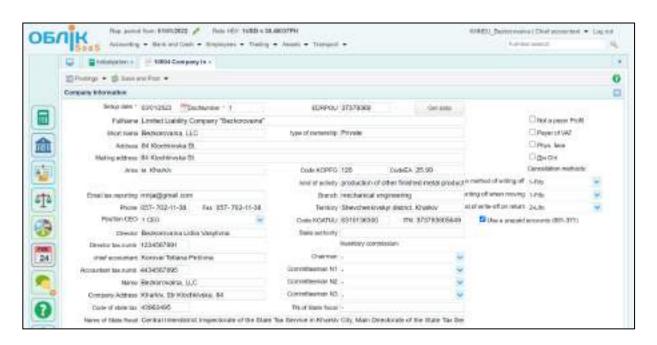

Fig. 1.5. Sample of completed "Data Initialization" document

Upon completing the document, you must finalize the entry by selecting the "Save and Post" button in the upper left corner of the interface.

Attention! Please note that if any inaccuracies or incomplete entries

occur during the initial data input, modifications can be made by utilizing the edit function (marked by a "green pencil" icon in the upper left corner) or by pressing the F2 key on the keyboard. After entering the data for the enterprise initialization, an entry similar to the one depicted in Fig. 1.6 should be generated.

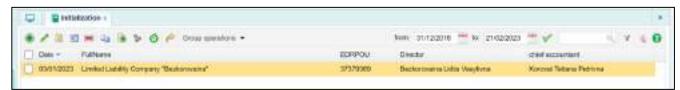

Fig. 1.6. Entered data for enterprise initialization

The next step in completing the task will be to fill in the "Dictionaries":

"Bank Accounts";

"Cash Books";

"Departments of the enterprise";

"Nomenclature";

"Contractors";

"Staff".

Within the "Bank and Cash / Dictionaries" navigation menu, locate the "Bank Accounts" directory to input data concerning the bank account, as detailed in Table A1, Appendix A. The account's currency must be identified as hryvnia, with the ledger account specified as 311 "Current Accounts in National Currency". After entering the data, save the document by pressing the appropriate button. The completed document should look as shown in Fig. 1.7.

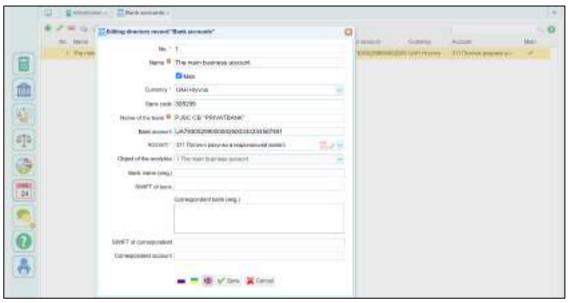

Fig. 1.7. Example of filling the "Bank Accounts" directory

Within the same "Bank and Cash / Dictionaries" section, find the "Cash Books" directory and specify that the enterprise operates with the national currency, hryvnia, and maintains cash transactions through account 301 "Cash in National Currency" (illustrated in Fig. 1.8).

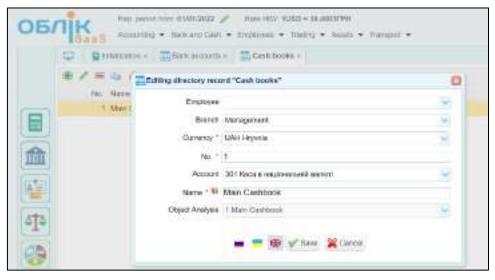

Fig. 1.8. Filling Example for the "Cash Books" Directory

Navigate to the "Employees / Dictionaries" menu, opt for the "Departments of the enterprise" directory, and proceed to establish two divisions specified in Table A1, Appendix A. Proceed to add (via the "green plus" icon) a card for the "AMU" (Administrative-Management Unit) and one for "Workshop" (depicted in Fig. 1.9). The "Senior Division" field will be auto-populated upon the document's preservation.

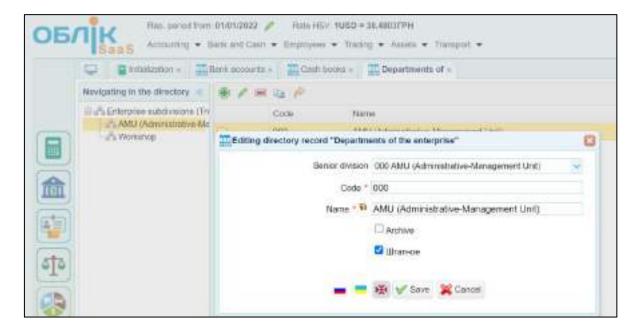

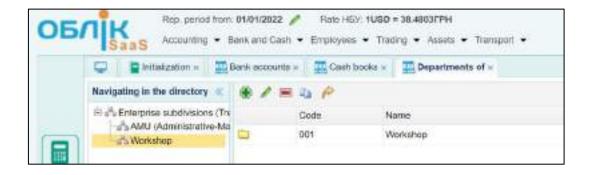

Fig. 1.9. Completed "Departments of the enterprise" Directory

To populate the "Nomenclature" directory, navigate to the "Trading / Dictionaries" section. Within the "Nomenclature" directory, identify the required folder (branch within the tree structure to the left, as illustrated in Fig. 1.10), and click the "Add..." button on the table section to the right to initiate a new directory entry. Next, information concerning the "Type of inventories", "Article", and "Name" must be inputted. The allocation of this information will dictate the specific balance account on which the identified asset is to be accounted for. Other form fields should be completed as necessary. Finalize the form by saving the entry with the "Add" button.

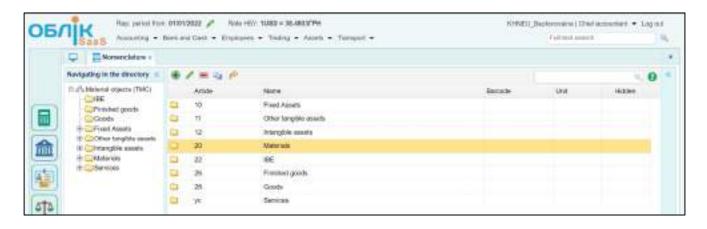

Fig. 1.10. "Nomenclature" Directory

Within the directory, from the dropdown list, choose the "Type of inventories", "Currency pricing", and "Unit" of measurement. A sample completion for the directory concerning "Raw materials and supplies" is presented in Fig. 1.11.

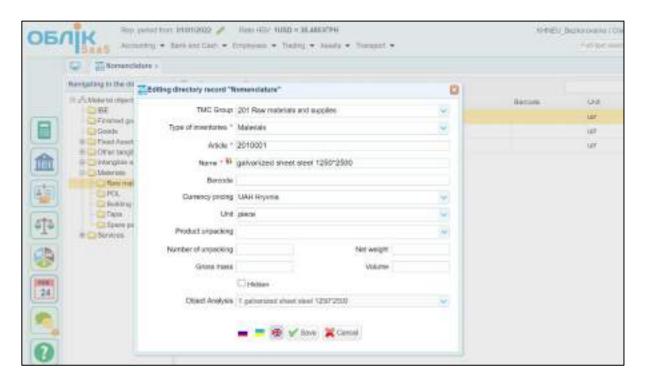

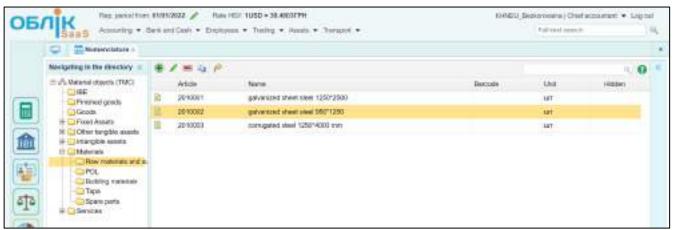

Fig. 1.11. The "Raw materials and supplies" folder in the "Nomenclature" directory

The data for filling in the "Nomenclature" dictionary are provided in Table A2 of Appendix A. Similarly to the "Raw Materials and Supplies" folder, the "IBE", "Finished Goods", and "Goods" of the "Nomenclature" directory should also be filled in.

In the "Nomenclature" directory, it is also necessary to enter data about fixed assets in separate folders: "Buildings", "Machinery and Equipment", etc. (Fig. 1.12). The initial data about fixed assets are presented in Table A3 of Appendix A.

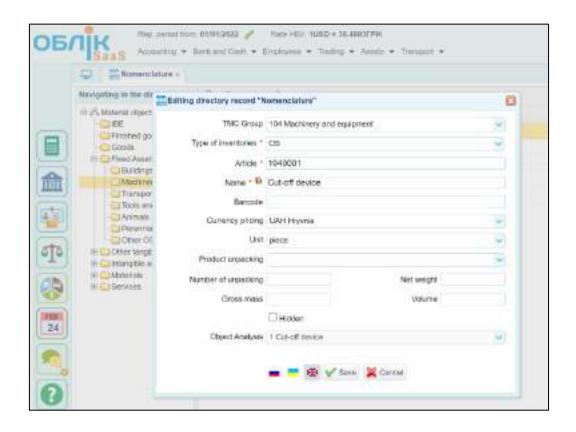

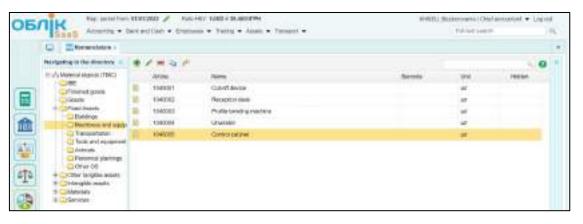

Fig. 1.12. Completed "Machinery and Equipment" Folder in the "Fixed Assets" Directory

The "Contractors" directory is accessible from the desktop or via the "Trading / Dictionaries" or "Accounting / Dictionaries" menu options. This directory requires adding counterparty information as detailed in Table A4, Appendix A, employing the "Add (green plus)" button for each record. The form must be saved upon completion, as depicted in Figure 1.13. **Ensure that you select the country from the dropdown list.** 

Information for all contractors and counterparties, including both suppliers and purchasers, is consolidated into a single directory.

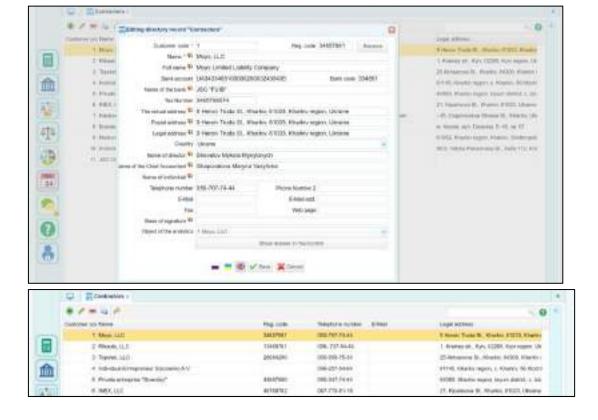

Fig. 1.13. Completing the "Contractors" directory

Next, filling in all required information about the enterprise's employees is necessary. The initial step involves the creation of an organizational staffing plan (staffing schedule). This can be accomplished by accessing the "Employees / Dictionaries" section and filling out the "Staff schedule". The "+" button should be clicked upon selecting the required division to incorporate all designated positions into the staffing plan. Table A5, Appendix A, provides the catalog of division positions. The staffing schedule should be completed as demonstrated in Figure 1.14.

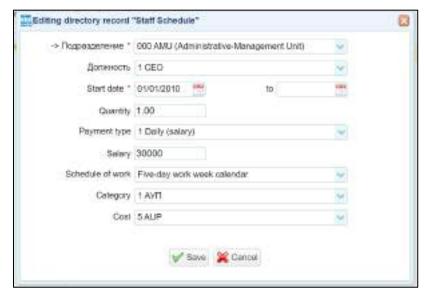

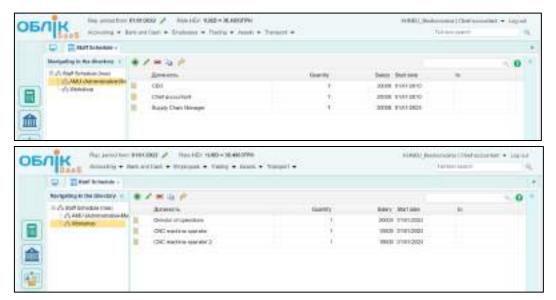

Fig. 1.14: Example of Staffing Schedule Completion

It is also essential to fill in the "Inflation Indices" directory. The information in this directory is crucial for the wage indexation process. The latest monthly data should be retrieved from the Ministry of Finance of Ukraine's website and entered into the directory, as illustrated in Figure 1.15.

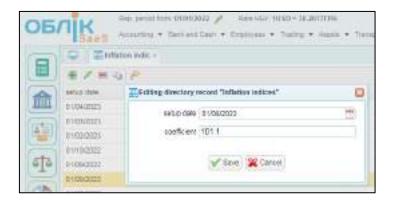

Fig. 1.15 The "Inflation Indices" directory

After finalizing all tasks, a report on Laboratory Work No. 1 must be prepared. This report should detail the execution sequence of tasks and include illustrations of specific documents: Enterprise Initialization; the "Bank Accounts" directory; the "Cash Books" directory; the "Departments of the enterprise" directory; the "Nomenclature" directory (individually for raw materials and supplies, finished goods, goods, IBE; the "Contractors" directory; and the "Staff schedule".

### Topic 2. Systematization of information at the enterprise. Accounting accounts

### Laboratory work on topic 2. Creating personal cards for the enterprise's employees

This laboratory work involves the detailed documentation of employee information, which are crucial for maintaining accurate personnel records and facilitating efficient human resource management. Information about enterprise employees begins with filling out "Employees Cards" for each employee. These can be found in the menu "Employees / Personnel". A separate personal card must be formed for each employee (Fig. 2.1). The data for filling out the "Employees Cards" are provided in Tables B1 and B2 of Appendix B. Note that attachments such as "Appointments," "Change settings employee," and "Salary Items" could be changed only after personnel movement orders are posted.

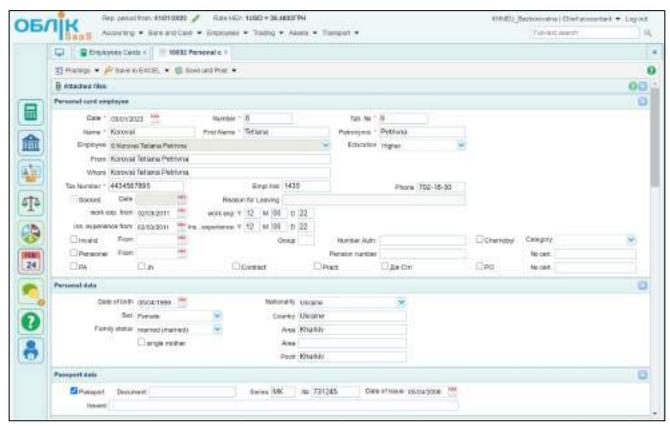

Continuation of the document

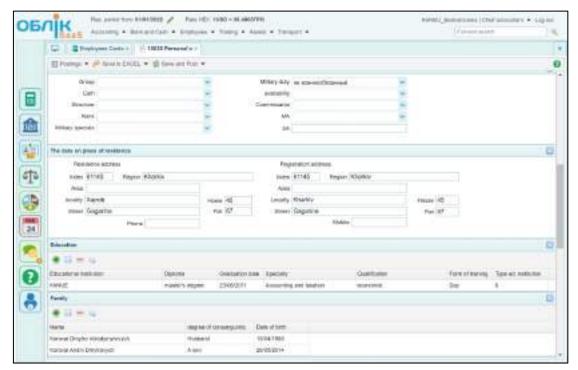

Ending of the document

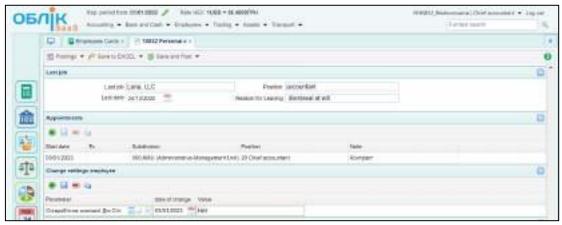

Fig. 2.1. Example of filling out an "Employees Cards"

For other employees, "Employees Cards" should be prepared similarly. Data regarding the director should be entered personally by the student. As for the data regarding other employees, the student should enter it at their discretion.

After completing the tasks, a report on Laboratory Work No. 2 should be compiled. This report should detail the sequence of tasks performed and include images of the following documents: a list of all "Employees Cards"; "Employees Cards" for all enterprise employees.

#### **Topic 3. Movement of internal information flows**

### Laboratory work on Topic 3. Creation of employment orders and notifications of the enterprise's employees' employment

The process of registering an employee's recruitment is executed on the authority of an employment admission order. This order is created based on the "Employees Card" document. By opening the personal card of each employee, you have to make a subsidiary document based on the selected document (press "Create a child on the bases of selected document" as it on Fig. 3.1). The requisite information for the completion of these orders can be found in Table C1, Appendix C.

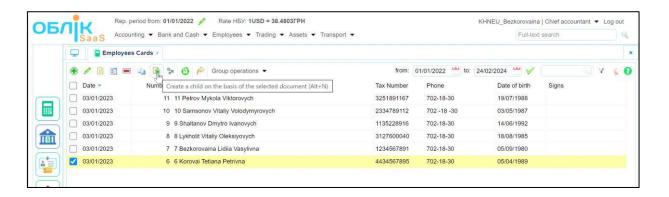

Fig. 3.1. Creation of a subsidiary document

One should select the "Order on employment" and proceed by clicking the "Create" button (see Figure 3.2).

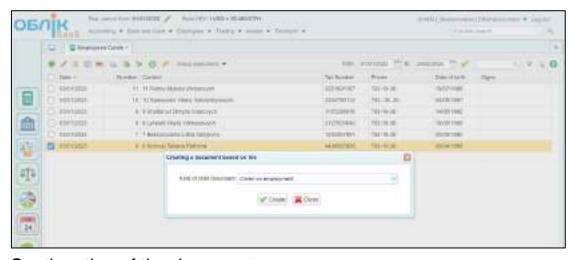

Continuation of the document

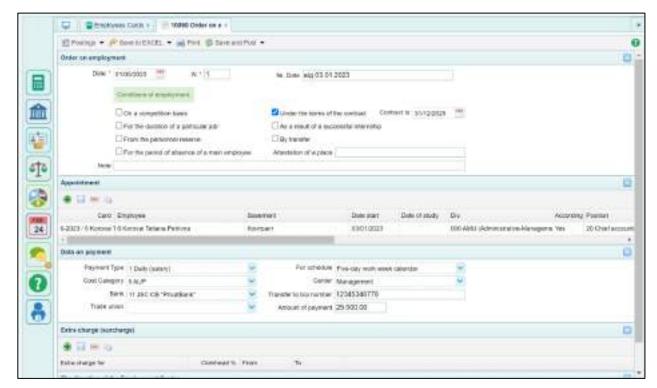

Ending the document

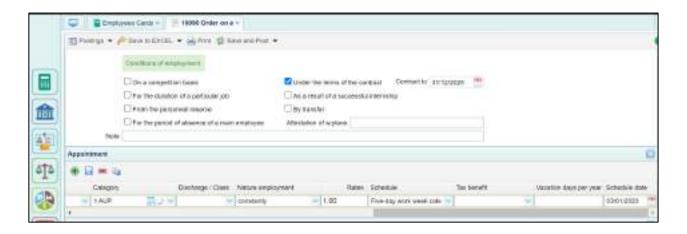

Fig. 3.2. Creating an "Hiring order"

Please note that the date of an employee's recruitment is repeated several times in the documents. All enterprise employees were hired on January 3rd of the current year (03.01.202X) by order number 1, issued on the same date (03.01.202X).

After the order is completed, it must be executed by pressing the "Posting" button. The order's implementation must be verified within the "Employees card". It is mandatory to generate an individual order for every employee affiliated with the enterprise (see Figure 3.3).

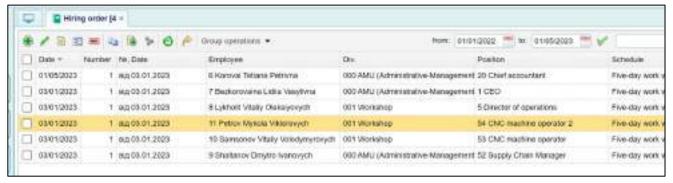

Fig. 3.3. Created hiring orders for employee

During the hiring process, it is essential to prepare a "Notice of acceptance for a job". The notice of employment was sent on 03.01.of the current year before the commencement of work (Fig. 3.4).

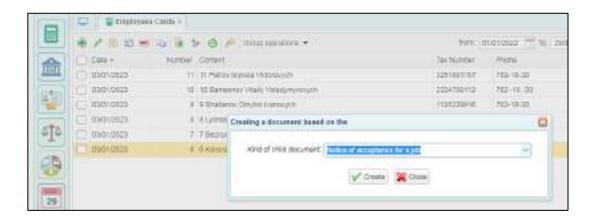

Fig. 3.4. Creation the "Notice of acceptance for a job"

This document is created as a subsidiary for each enterprise's employee.

After completing the tasks, compiling a report on laboratory work № 3 is necessary. This report should elucidate the task execution sequence and incorporate illustrations of pertinent documents, including the "Hiring order" and "Notice of acceptance for a job" for all employees.

### Topic 4. Shareholder equity (capital): definition and contribution

### Laboratory work on topic 4. The founder's contribution to the authorized capital

An individual found the enterprise Ivan Karateyev (Каратєєв Іван Миколайович), whose banking details are as follows: account number UA48322001000002600478912345679 at PJSC "UNIVERSAL BANK" (ПАТ "УНІВЕРСАЛ БАНК"). The legal and mailing address is Kharkiv, Hryhorovske Highway, building 45.

On the 3rd of January of the current year, the founder contributed 100,000 UAH to the company's operational account. The accounting department recorded this transaction on the same day, generating an accounting entry.

To reflect this operation, information about the enterprise's founder must be entered in the "Contractors" directory. Laboratory Work No. 1 elaborates on the methodology for populating this operation. Figure 4.1 illustrates the filled register.

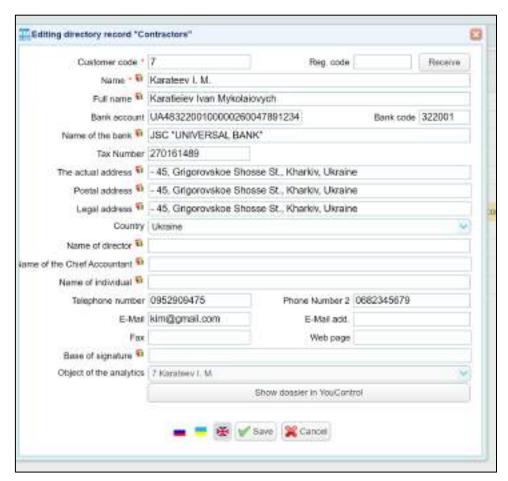

Fig. 4.1. Information on the founder in the "Contractors" directory

The next step in completing the task is to form a bank statement for 03.01.of the current year (03.01.202X). To do this, open the "Bank and Cash / Bank / Bank Income" menu and create a new document specifying the following data:

Payer – Ivan Karateyev (Каратєєв Іван Миколайович);

Account number - "The main business account";

Cost item – "Proceeds from issue of share capital";

Payment - Other;

Details – contribution to authorized capital;

Acc Number – 401 "Authorized Capital";

VAT rate - 0%.

After filling out the document, it needs to be saved by pressing the "Save and Post" button. Fig. 4 .2 shows an example of the filled document.

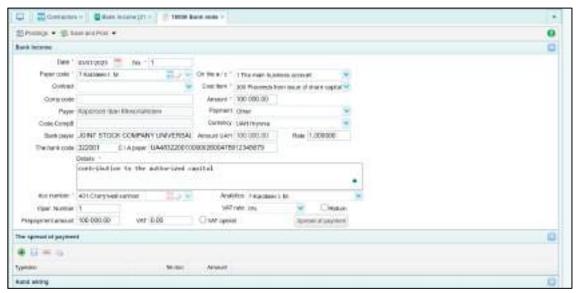

Fig. 4.2. Example of a completed "Bank Income" document for the receipt of a contribution to the enterprise's authorized capital

To verify the creation of the accounting entry, one must select the "Posting" button in the document's upper left corner (see Figure 4.3).

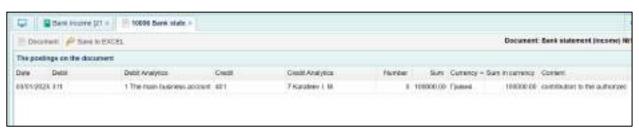

Fig. 4.3. Accounting entry for the funds received to the authorized capital of the enterprise

Upon the entry creation, its representation in the Trial Balance (TB) must be verified and accessible from the desktop. The TB should be set to the date of the 3rd of January of the current year (see Figure 4.4).

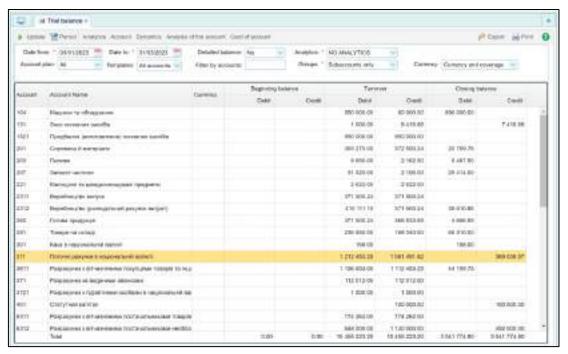

Fig. 4.4. Trial Balance

The formed accounting entries can also be viewed in the menu "Accounting / Accounting Reports / Registry Posting" (Fig. 4.5).

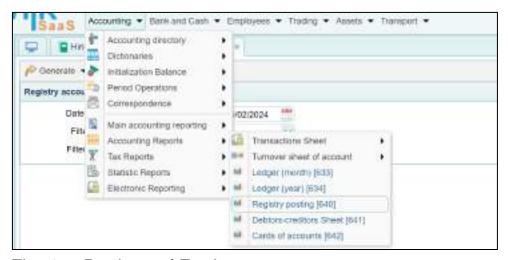

Fig. 4.5. Register of Entries

After completing the tasks, a report on Laboratory Work № 4 is necessary. This report should describe the sequence of tasks and include images of such documents as the "Contractors" directory with information about the founder and

"Bank income. " Pictures of the accounting entries are also necessary.

## Content module 2 Digital accounting tools within enterprise resource management

### Topic 5: Accounting and Analytical Support for Managing Enterprise's Production Inventories

Laboratory Exercise for Topic 5: Procurement of Goods and Material Assets from Suppliers during the Reporting Period. Accounting of Imprest/Petty Cash Funds. Receiving an Order from a Customer for Products, Issuing an Invoice for Payment, Recognition of Advance Received. Acquisition of Materials from Suppliers on Prepayment Terms

#### Task 5.1: Procurement of Goods and Material Assets from Suppliers

Contractual agreements facilitate engagement with suppliers. Thus, initiating the procurement of goods and material assets necessitates contract formulation. This process can be initiated by navigating to "Trading / Supply Documents / Contract with the Supplier" in the menu (see Figure 5.1).

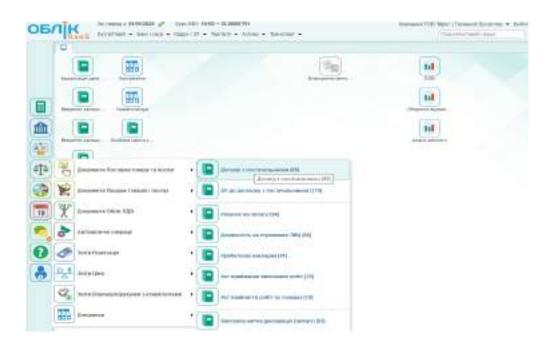

Fig. 5.1. "Contract with the supplier" in the program menu

The supplier's agreement should contain the data shown in Table 5.1.

Table 5.1

Data to fill in the "Contract with the supplier" document

| Contract element  | Content                                                                                                    |
|-------------------|----------------------------------------------------------------------------------------------------|
| Date              | Start of the month (before the first transaction with such a contractor!)                                                                                                    |
| Document number   | The program sets automatically                                                                                                    |
| Center            | Procurement Division                                                                                                    |
| Supplier          | Select from the list of contractors                                                                                                    |
| In the face       | Responsible person from the contractor's side                                                                                                    |
| Incoming Nº       | According to the task conditions                                                                                                    |
| Type of contract  | Supply agreement or purchase agreement                                                                                                    |
| Method of payment | From the current account                                                                                                    |
| Delivery type     | Delivery                                                                                                    |
| Balance account   | Account 6311, "Transactions with domestic suppliers for goods and other tangible material assets," (from Ukrainian "Розрахунки з вітчизняними постачальниками за товари та інші ТМЦ") із to be utilized when the procurement involves goods, minor stock items, or materials; Account 6312, "Transactions with domestic suppliers for non-current assets," (from Ukrainian "Розрахунки з вітчизняними постачальниками необоротних активів") should be applied in instances involving the acquisition of fixed or intangible assets. |
| Comment           | Supplier of inventory or supplier of non-current assets                                                                                                    |

Table D1, Appendix D enumerates the requisite details for contract completion. Figure 5.2 shows an example of a completed supplier contract.

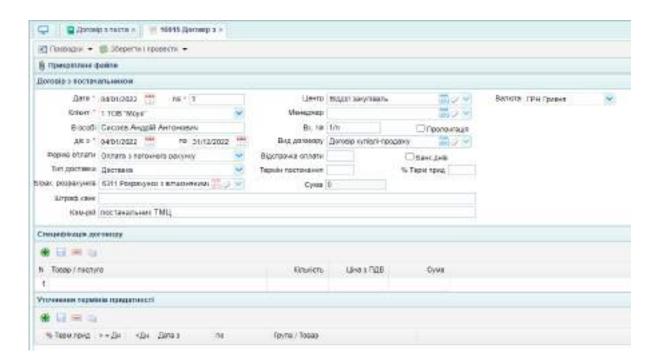

Fig. 5.2. Example of a completed "Supplier Contract"

After entering all the necessary data, the document must be saved by pressing the "Save and Post" button. All contracts with suppliers must be filled out similarly.

To complete the contract with the Buyer, select the menu "Trading / Sales Documents / Sale Contract". The contract must include the particulars outlined in Table 5.2.

Table 5.2

Data to fill in the "Sale Contract" document

| Contract element  | Content                                                                   |
|-------------------|---------------------------------------------------------------------------|
| Date              | Start of the month (before the first transaction with such a contractor!) |
| Document number   | The program sets automatically                                            |
| Center            | Division sales of goods                                                   |
| Client            | Select from the list of contractors                                       |
| In the face       | Responsible person from the contractor's side                             |
| Reg №             | According to the task conditions                                          |
| Type of contract  | Purchase and sale agreement (from ukr. "Договір купівлі-продажу")         |
| Method of payment | From the current account                                                  |
| Type of shipment  | Shipping                                                                  |
| Price Type        | Wholesale (from Ukrainian "Оптова")                                       |
|                   | Account 3611, "Settlements with domestic customers for goods and          |
| Balance account   | other inventories" (from Ukrainian 3611 "Розрахунки з вітчизняними        |
|                   | покупцями за товари та інші ТМЦ")                                         |
| Comment           | Buyer of goods or buyer of finished goods                                 |

Table D1, Appendix D enumerates the requisite details for contract completion. Figure 5.3 shows an example of a completed sale contract.

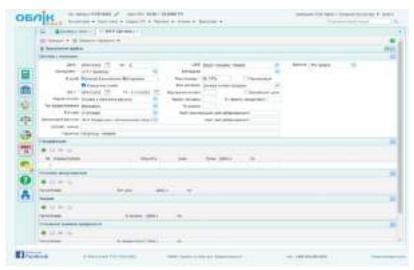

Fig. 5.3. Example of a completed "Sale Contract"

After entering all the necessary data, the document must be saved by pressing the "Save and Post" button. All contracts with buyers must be filled out similarly. After formalizing contracts, the following procedural step involves registering the supplier's incoming goods and material assets. Access the "Trading / Supply Documents / Purchase act " through the menu (see Figure 5.4). This action initiates the documentation process for the acquired resources, ensuring accurate tracking and accounting within the enterprise's operational framework.

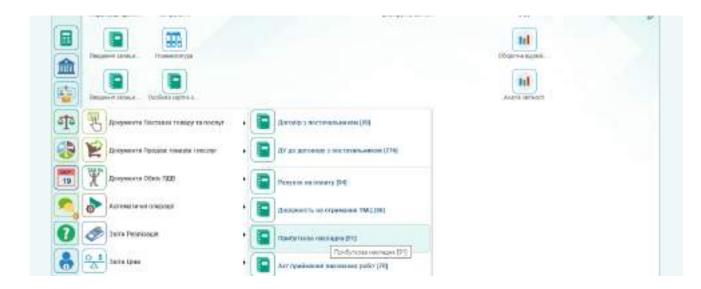

Fig. 5.4. Selecting a "Purchase act" in the program

Table D1, Appendix D enumerates the requisite details for "Purchase act" completion. Figure 5.5 shows an example of a completed "Purchase act".

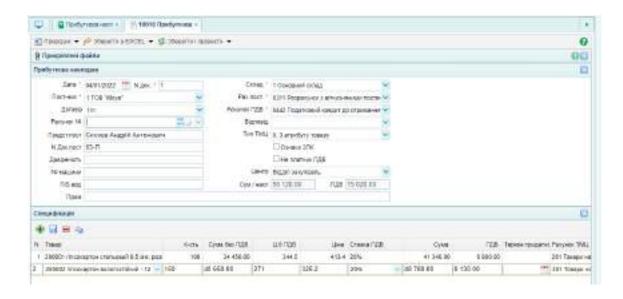

Fig. 5.5. Purchase act

After completing the Purchase Act for goods, you must check if the accounting entries have been generated. To do this, press the "Postings" button in the top left corner of the document (Fig. 5.6).

| III Jacom                        | OFT.        | P Morey                  | HENCE).                          |         |                  |                  |         |          |               |         | Докуми                    | ет: Пребуткова накладна М     |
|----------------------------------|-------------|--------------------------|----------------------------------|---------|------------------|------------------|---------|----------|---------------|---------|---------------------------|-------------------------------|
| Панкоодия                        | ***         | DOMESTIF                 |                                  |         |                  |                  |         |          |               |         |                           |                               |
| Jane .                           | 246         | kt .                     | Avantaca Gater                   | Hotem   | And              | емпои Средит     |         | Known.   | Christ        | Secrets | Dywn y street             | Seen                          |
| 04/01/2022                       | 04/2        | 2                        | D SES AHARITWAY                  | 4311    | 117              | 1406 TOB (Moyor) | lower   |          | 19000 00      |         | 0.00                      |                               |
| 04/01/0022                       | 200         |                          | 1 Housepools cranwash 9          | 10:00:0 | 915              | 1406 TOB "Mojo"2 | lower.  | 100      | 34480.00      |         | 0,00                      | 200001 resonantos crimosa     |
| #101/0022 281 2 Philosophysiknot |             | Z Introviaces ganorormás | ले वंडा                          | 117     | 1498 108 1M09972 | 20/9600          | 190     | 48690.00 |               | 0.00    | 290002 milosarrów sorore) |                               |
|                                  |             |                          |                                  |         |                  |                  |         |          |               |         |                           |                               |
|                                  |             | -                        | ra   st s + 0                    |         |                  |                  |         |          |               |         | (+                        | larasavo z 1 no 2 z 3 erener  |
| 10 4                             |             | произдент                | ro 1   31   5   H   O            |         |                  |                  |         |          |               |         |                           | larasano a 1 no 2 a 3 eranar  |
| 111 🕶                            |             | -                        | etromagnosis, or                 | Cepie   | Ter sessect      | sey Ross; Cora:  | Chier   | 6] (4    | (year         |         | į.                        | larazano a 1 no 2 a 3 esperan |
| No or No.                        | ecotol<br>1 | смид                     | no along wavery  Hazara of Forts | Copie   | Ter sespecti     | eer Fores Coas   | 6/6/KET |          | 5/48<br>10.00 |         | į                         | larace+c o 1 no 2 o 3 erecen  |

Fig. 5.6. Accounting entries for the Goods Purchase Act

The generated accounting entries should be verified in the trial balance, which is located on the desktop (Fig. 5.7).

| ir Ovew            | to Trigge Aractosa Payren Dermina Ason                             | Approved Dis      | Not pleteries :   |             |               |             | ₽ En             | onor ab does |
|--------------------|--------------------------------------------------------------------|-------------------|-------------------|-------------|---------------|-------------|------------------|--------------|
| (American)         | an orderdess - Samera , secentral -                                | nati H            | - Augmont         | SELMANTHUM. | w) .          | 1100        |                  |              |
| True pero          | wife Gci 10 10000000 Vici peryeta -                                | ECCUPATION CONTRA | ***               | Open."      | Tave crisenwe | San parywor | Фалети та поорит | m 9          |
|                    |                                                                    | General           | Florences caração |             | Officer       |             | Knowe canuts     |              |
| Polywor            | Hasta para eny                                                     | Banina            | ZAON1             | 9424        | 20041         | 1040/1      | 20001            | 199001       |
| 361                | Tresov ve ovnegá                                                   |                   | 75 104 97         |             |               |             | 76 100 00        |              |
|                    | Поточен рахучки в национальный валите!                             |                   | 189 068 80        |             |               |             | 100 000 00       |              |
| 01.                |                                                                    |                   |                   | 100 000 00  |               |             |                  | 180 000 00   |
| 40th               | Cranyre of yantees                                                 |                   |                   |             |               |             |                  |              |
| 601<br>601<br>5311 | Статутный уштатац. Раздануем з итченичения паспечальноських товер. |                   |                   | 90 120.08   |               |             |                  | 89 128 80    |

Fig. 5.7. Verification of accounting entries in the Trial Balance

Similarly, all goods and materials acquired by the enterprise must be recorded as assets.

You need to transfer funds to suppliers after recognizing the purchased goods and materials. To do this, you must access the menu "Bank and Cash / Bank / Bank Expenses". The bank statement requires details regarding the payment recipient, the payment amount, and its designated purpose.

The financial disbursements were executed as delineated below:

LLC "Moyo" – on 11.01 and 18.01 of the current year;

LLC "Rikauto" – on 17.01 of the current year;

LLC "Topolyok" – on 06.01 of the current year;

Individual Entrepreneur Sizonenko A. V. – on 21.01 of the current year.

The amounts of liabilities need to be determined on the information contained within the Goods Purchase Act. An example of the filled bank statement ("Bank Expenses") is depicted in Figure 5.8

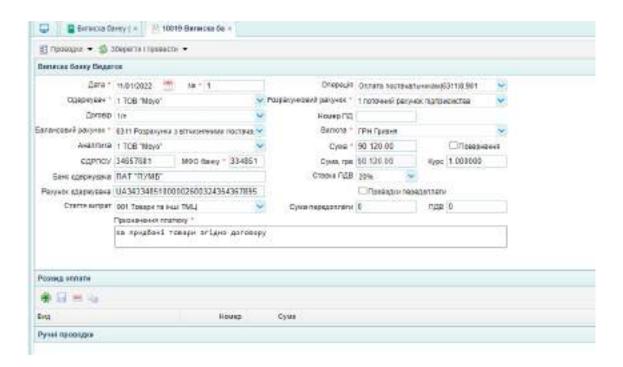

Fig. 5.8. Sample of a completed "Bank Expenses" statement

After completing the document, it is necessary to check the formed accounting entry (Fig. 5.9).

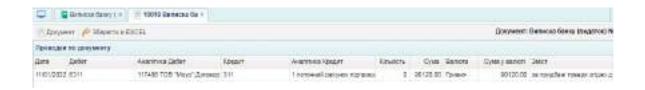

Fig. 5.9. Accounting entry for the debt transferring to the supplier

It is also necessary to verify the changes in the accounting records in the Trial Balance (TB), located on the desktop (Fig. 5.10).

Similarly, all "Bank Expenses" statements regarding the funds transfer to suppliers must be filled out.

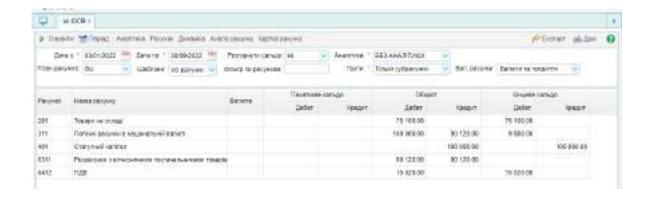

Fig. 5.10. Trial Balance after reflecting the funds transfer to suppliers

#### Task 5.2: Management of imprest funds within petty cash accounting

Goods and materials can be purchased through a petty cash holder (via an imprest fund custodian). To accurately reflect this transaction within the SaaS software, add petty cash holder to the "Contractor" directory and ensure all pertinent information is duly entered. In the case of this task, the petty cash holder is the enterprise's chief accountant (see Figure 5.11).

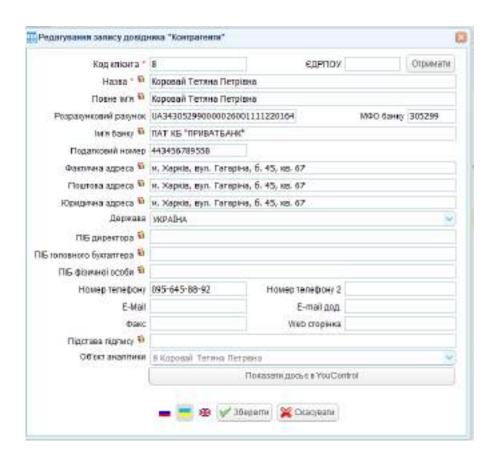

Fig. 5.11. Adding a petty cash holder to the "Contractor" directory

After entering all the necessary data, press the "Save" button. To guarantee

the accuracy of transactions involving the imprest fund custodian (petty cash holder), the analytical object related to the chief accountant must be specified. For this, access the menu "Accounting / Directories / Objects of analitics" and add the chief accountant to the staff section (Fig. 5.12).

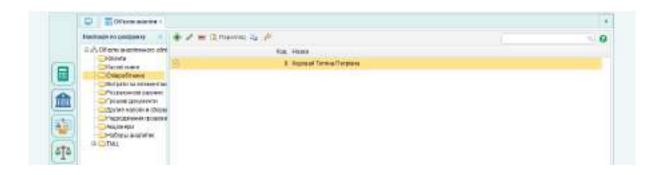

Fig. 5.12. Adding an analytical object

An allocation of funds is requisite to facilitate the procurement of goods and materials by the imprest fund custodian (the petty cash holder must receive money). Specifically, on January 6th of the current year, 1500 UAH was allocated to the imprest fund custodian (chief accountant) to acquire office supplies, with the transaction recorded on their card for accountability. The petty cash holder submitted an advance report on the subsequent day. The enterprise recognized the office supplies procured by the accountable person from "Topolyok" LLC (as per invoice PN 342567450091) as assets. The difference between the allocated and the actual expenditure was returned to the enterprise's cash desk. The list of office supplies purchased by the petty cash holder is provided in Table 5.3.

Table 5.3 List of office supplies purchased by the petty cash holder

| Date  | Name of office supplies               | Quantity,<br>units | Price per unit<br>excluding<br>VAT, UAH | Name of supplier |
|-------|---------------------------------------|--------------------|-----------------------------------------|------------------|
|       | A4 paper 80 g / m2 Bergas             | 6                  | 150,00                                  |                  |
| 06.01 | Erich Krause mechanical pencil 0.5 mm | 4                  | 15,00                                   | Topolok LLC      |
|       | Pensan Global pen                     | 6                  | 25,00                                   |                  |

You should use the "Bank Expenses" statement to transfer funds to the petty cash holder's card. To initiate a new document, navigate to the "Bank / Bank Expenses" menu (see Figure 5.13).

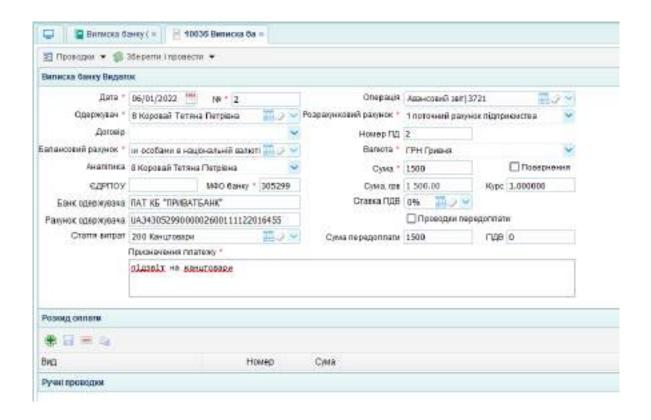

Fig. 5.13. "Bank Expenses" statement for funds transfer to the petty cash holder

The bank statement must indicate the balance account 3721 "Settlements with Petty Cash Holders in National Currency," the VAT rate -0%, and other data according to the task condition. After filling out the document, it is necessary to check the accounting entry formed by pressing the "Posting" button in the top left corner of the document and the Trial Balance (TB) located on the desktop (Fig. 5.14).

| in Chicke                                         | le 🏋 Popog: Audelies Payers Decises As         |                           | p terriori p     |             |                    |            |                    |            |
|---------------------------------------------------|------------------------------------------------|---------------------------|------------------|-------------|--------------------|------------|--------------------|------------|
| Дини и т соусоудера *** Дини ин т эсухоудогда *** |                                                | <b>Р</b> озворнути сальдо | MI W             | Assistant : | SEZ AHAZUTYROL     | 9          |                    |            |
| TWO PORTS                                         |                                                | Отыгр по разужави         |                  | tranc r     | Тільон субрануыная | Mat payer  | Валоти та покриття | 1 4        |
| 20000                                             | 1257 (2000)                                    | dessi                     | (Волицова сальди |             | Ofeger             |            | Eleapee carego     |            |
| - Selven                                          | HASIA DIRINEY                                  | CORRECT                   | диямт            | 19800       | ZMENT              | HONOR      | 19061              | 10000      |
| 281                                               | Tasacur na canaga                              |                           |                  |             | 75 100:00          |            | 75 199 89          |            |
| 291                                               | Пресчий разуеми к нацёрнальней васкот          |                           |                  |             | 100,000.00         | 91 520.93  | 0.388.69           |            |
| 3721                                              | Розвоючение підсертимим пообеми в національній | En:                       |                  |             | 1 500:00           |            | 1509.00            |            |
| 431                                               | Crarymon natition                              |                           |                  |             |                    | 100 000 93 |                    | 00.000 991 |
| 3311                                              | Розражуван і вітиноняними пастачальниками год  | 10                        |                  |             | 90 120:00          | 90 120.93  |                    |            |
| 5412                                              | пда                                            |                           |                  |             | 15 020 00          |            | 15 120 00          |            |

Fig. 5.14. TB after the funds transfer to the petty cash holder

The office supplies purchased by the petty cash holder need to be recorded as assets within the enterprise's inventory. This requires navigation to "Trading / Supply Documents / Purchase Act" and the provision of specified details:

Date – aligned with the task's condition;

Supplier – determined by the task's requirements;

Contract – choose the previously filled supplier's contract;

Emp.of supplier – enter the full name of the representative;

Warehouse – "The main warehouse";

Supplier's account – 6311 "Settlements with Domestic Suppliers in National Currency" (from Ukrainian 6311 "Розрахунки з вітчизняними постачальниками в національній валюті");

Center - Procurement Division:

Amount and VAT – are automatically filled after entering all the data in the specification table below;

Specification – select the office supplies from the list, enter the quantity, price excluding VAT, inventory account – 221, client's account – 6311, VAT account – 6412.

A completed example of the "Purchase Act" document for office supplies is shown in Fig. 5.15.

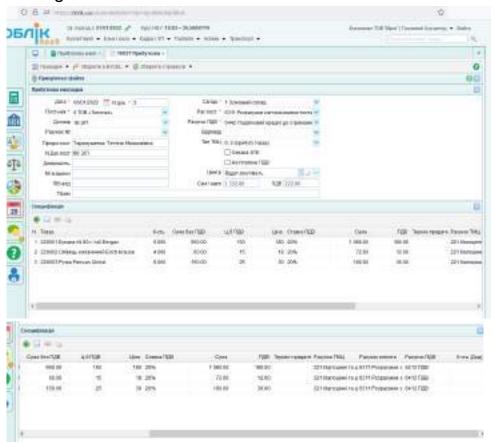

Fig. 5.15. The "Purchase Act" document for office supplies

Upon the document's completion, it is imperative to review the formulated accounting entries and the Trial Balance (TB) (refer to Fig. 5.16 for a visual representation).

| P .       | roca -                                            |                |             |                   |                |            |                  |               | l. |
|-----------|---------------------------------------------------|----------------|-------------|-------------------|----------------|------------|------------------|---------------|----|
| p. Ovide  | ne Millerine Assertan Parson Incesso Ass          | горомо Ха      | restanes    |                   |                |            | pi be            | more and from | 9  |
| (Jata     | FF * 02/01/2002 *** ARREST * 28/06/2002 ***       | Римония си     | 167 a -     | Awarana 1 p       | HATTENAGE      | -          |                  |               |    |
| Пери разу | err (b) - Alaboer yo payee - o                    | genda to backe | DM .        | Tgme 1            | этих губожучия | - in pays  | Senerty to respe | rts -         |    |
|           |                                                   |                | Countries : | Countries satural |                |            | Keyes cats       | 84            |    |
| Fillere   | Hazasoney                                         | Stanens        | Seize       | KONSYT            | Jeller         | KONDIT     | <b>Jeliet</b>    | ROMONT        |    |
| 221       | Малодине за междосоможувані прадчетні             |                |             |                   | 1110.00        |            | 119030           |               |    |
| 991       | Поврина остарі                                    |                |             |                   | 75 101 88      |            | 75 100 86        |               |    |
| 211       | Поточе расперя верональній вигот                  |                |             |                   | 100 000,00     | 9150018    | 8.306.98         |               |    |
| 3121      | Розрануван и пуравления особрает в национальной в |                |             |                   | 1.506.00       |            | 1.506.86         |               |    |
| 401       | Crawwall combus                                   |                |             |                   |                | 100'010'88 |                  | 100 000.00    |    |
| 8371      | Propagation a attenual areas of transplantations  | i i            |             |                   | 80 S28.00      | 91.452311  |                  | 1332.66       |    |
| SETZ.     | TOP                                               |                |             |                   | 19242.00       |            | 19 242 00        |               |    |

Fig. 5.16. The TB following the office supplies registration.

The petty cash holder must report on the funds used. This is accomplished by drafting an advance report, accessible via "Cashbox / Advance Statement" in the menu system. Initiating a new document and inputting all pertinent details is required; the sum and the and residual figures displayed atop the table will be generated automatically after entering other data (Fig. 5.17).

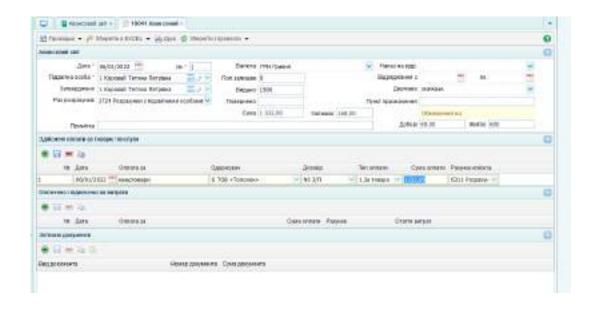

Fig. 5.17. Advance Statement

This document generates an accounting entry (Fig. 5.18).

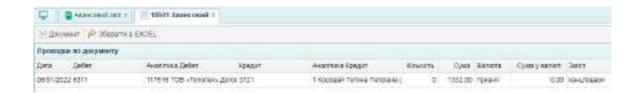

Fig. 5.18. Accounting entry for the reduction of the petty cash holder's debt

Verification of this transaction within the TB, accessible from the desktop environment, is crucial for ensuring accuracy in financial reporting (illustrated in Figure 5.19).

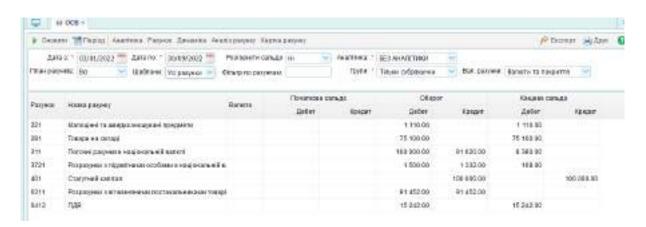

Fig. 5.19. TB, after reflecting the settlements of the petty cash holder

Since the petty cash holder spent less than the amount issued, the remaining funds must be returned to the enterprise's cash register. To document this transaction, select the menu "Cashbox / Cash Income" and create a new document, specifying the following information:

Date - according to the task conditions;

Book – select from the provided list;

Operation – choose "Return of accountable money issued for business trip";

Operation (table) – choose account 3721 "Transactions with petty cash holders in national currency" (from Ukraine 3721 "Розрахунки з підзвітними особами в національній валюті"), identify the accountable person, and indicate the reimbursement sum:

Notes – put in the "Taken from the" field name of accountable person;

Base – for operational needs or business trip;

Cashier - choose from the list;

The "Payment" field will be generated automatically after entering all necessary data (Fig. 5.20).

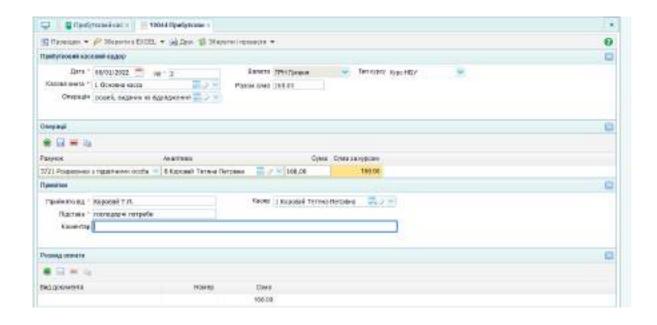

Fig. 5.20. Receipts cash order

After completing the document, you must check the generated accounting entries (Figure 5.21).

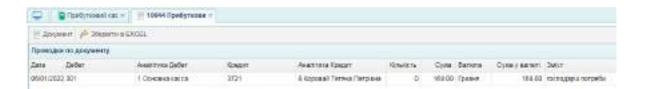

Fig. 5.21. Accounting entry for the funds returning to the enterprise's cash desk by an accountable person

TB must be checked after generating an accounting entries (Fig. 5.22).

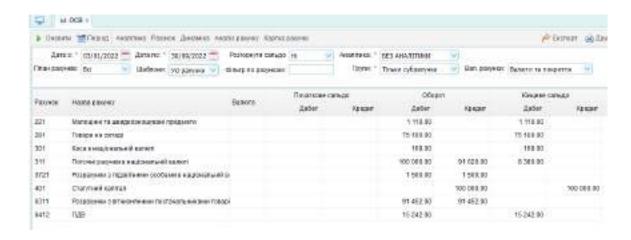

Fig. 5.22. TB after funds returning by an accountable person

### Task 5.3. Processing customer product orders, generating payment invoices, and accounting for received advances

To initiate financial transactions with customers, it is essential to begin by drafting a "Customer Order" document, accessible through the "Trading / Sales Documents / Customer Orders" menu pathway. Create a new document with the particulars outlined below:

On January 3rd of the current year, LLC "Mriya" received from PE "Siverskiy" an order to manufacture goods (under the terms of 25% prepayment):

- 1) CD profile (60/27) Quantity: 14,000 units at a unit cost of 24.2 UAH (VAT excluded)
- 2) UD profile (27/28) Quantity: 8,550 units at a unit cost of 28.75 UAH (VAT excluded);
- 3) Angled ribbed profile (14/32) Quantity: 3,700 units at a unit cost of 35.45 UAH (VAT excluded).

The total amount of the PE "Siverskiy" order is 858,933 UAH (including VAT). Delivery terms: self-pickup by February 3rd of the current year.

The customer's order is shown in Fig. 5.23.

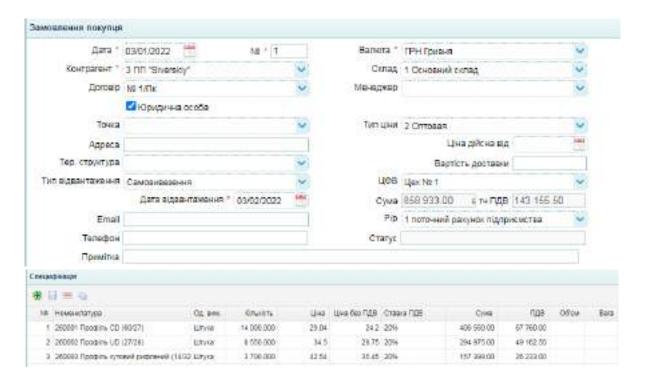

Fig. 5.23. Byer's Order

That day, LLC "Mriya" issued an invoice to PE "Siverskiy" for the total amount of the order. To fill out the customer's invoice, select the menu "Trading

/ Sales Documents / Invoice " and create a new document (Fig. 5.24).

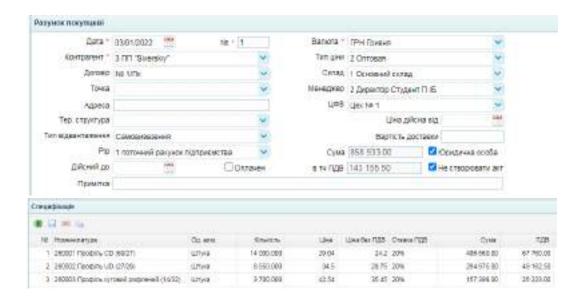

Fig. 5.24. Invoice to customer

After filling out and saving this document (Fig. 5.25), you can generate its printed form by pressing the "Print" button. The printed document can be officially endorsed with a signature and company seal and then sent to the customer.

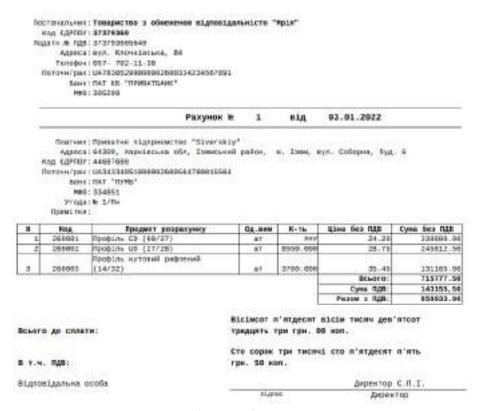

Fig. 5.25. The printed form of the invoice

The next step involves documenting the advance payment received from the client. On January 6th, PE "Siverskiy" executed an advance payment to "Mriya" LLC, which constituted 25% of the total order value, equating to 214,733.25 UAH. To accurately reflect this financial inflow, one must proceed to the "Bank and Cash / Bank / Bank Income" section within the menu and create a new document (Figure 5.26).

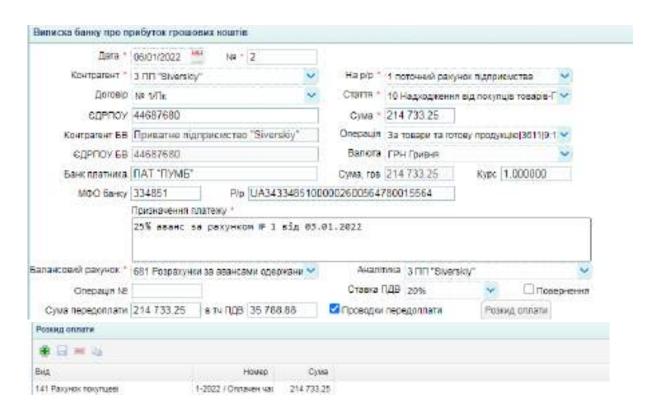

Fig. 5.26. Documenting the advance payment receiving

Following the bank income statement, specific accounting transactions must be recorded (Fig. 5.27).

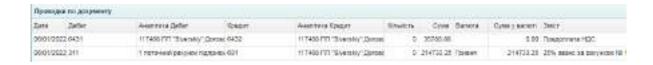

Fig. 5.27. Accounting entry for the advance payment receiving

Additionally, it's imperative to verify within the Trial Balance.

#### Task 5.4 Purchasing materials from a supplier on prepayment terms

The first step involves generating a profile for a new contractor (supplier) and establishing a contractual agreement. The supplier will be "Metinvest" LLC,

with the following credentials:

Tax Number - 1578694231;

Reg. code – 15786942:

Certificate number – 3596767574

Address – 61052, 6 Simferopolskyi lane, Kharkiv region, Kharkiv, 6;

Telephone number – 050-861-17-53;

Web page - https://metinvestholding.com/ua

Name of director – Maksym Dyabin (Дябін Максим Віталійович);

Chief Accountant – Hanna Lopatina (Лопатіна Ганна Сергіївна);

Bank account – UA463516072600129573050915262 at PJSC "Eastern Ukrainian Bank "Grant"; Bank code (ΜΦΟ) 351607, bank address: Kharkiv, Danylevskoho St., 19.

To create a new counterparty, go to "Trading / Directory / Counterparties" in the menu and add a new entry (Fig. 5.28).

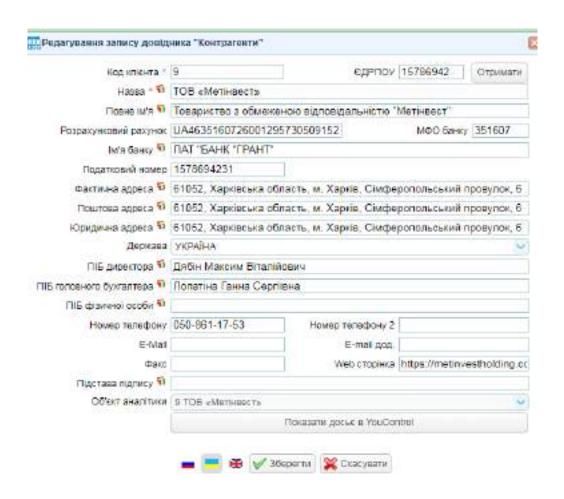

Fig. 5.28. Create a new contractor directory

LLC "Mriya" purchases reinforced ribbed steel 1250\*4000 mm from LLC